# T-MINUS 365 **Microsoft 365 Business Powershell**  *Prepared by Microsoft Solutions Engineer – Professional Services* **Runbook** *Nick Ross*

*Prepared by*

*Nick Ross*

*Microsoft Certified Expert Administrator (msp4msps@tminus365.com)*

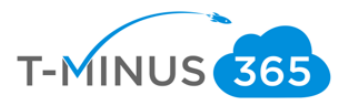

#### **Guide Description**

*The purpose of this guide is to provide a powershell runbook for implementing M365 Business. This guide is assuming you have the M365 Business License. After you run this powershell script you will have created/enabled:*

- 1. All users and groups with assigned licenses added
- 2. MFA for all users
- 3. Encryption Rules Set up to auto-apply for DLP
- 4. Azure Information Protection label for encryption of documents and emails
- 5. Advanced Threat Protection policies set up for safe links and safe attachments
- 6. Intune Configuration with the following:
	- a. A device compliance policy for:
		- i. iOS
		- ii. Android
		- iii. Windows
		- b. A device configuration policy for Windows Devices to have BitLocker
		- c. Terms and Conditions for when users enroll
		- d. Office 365 Business pushed out as a required App to window 10 devices and uninstall existing versions of proplus
		- e. Microsoft Authenticator pushed out as a required App for iOS and Android devices

#### \*\*Disclaimer\*\*

This guide is meant to provide best practices for policy creation and implementation of Microsoft 365 Business. It is meant to be used as a template, but the policies defined will not be the same in all use cases. You must access to policies and configuration you will need for your customers environment and make changes as needed. TMINUS is not liable for any policies you create that do not meet the customers standards. As a best practice, test all configurations with a pilot group before moving to broad deployment across an entire organization

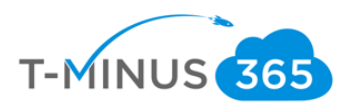

# Pre-Flight Checklist

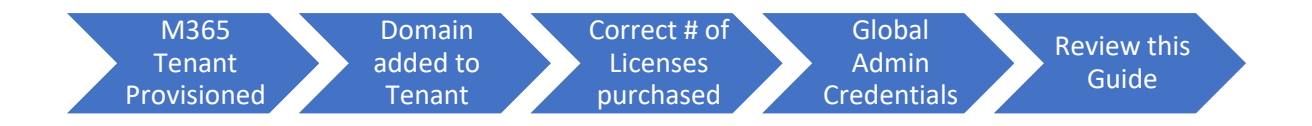

- a. M365 Tenant Provisioned
	- i. Provision tenant through a CSP provider
- b. Domain Added to Tenant
	- i. Go to Setup>Domains and add the domain for the tenant you wish to use
	- ii. Add TXT record to DNS settings to prove ownership
- c. Correct # of Licenses purchased
	- i. Ensure you have the correct number of licenses that match the user list you will be creating to upload
- d. Ensure you have access to the Global admin credentials for the tenant
	- i. You will be prompted for these credentials when you run the script
- e. Review this Guide
	- i. Ensure the settings outlined in this guide meet your requirements.
	- ii. You can configure settings appropriately or remove certain features as necessary to customize your template
	- iii. I will be walking through each configuration section in this guide so you know exactly what's being implemented

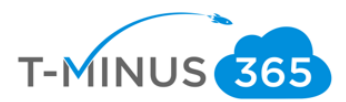

# Where to view the guide

The script is published on github at the following link: [https://github.com/msp4msps/M365-](https://github.com/msp4msps/M365-Buisness/blob/master/M365%20Business%20Runbook.ps1) [Buisness/blob/master/M365%20Business%20Runbook.ps1](https://github.com/msp4msps/M365-Buisness/blob/master/M365%20Business%20Runbook.ps1)

I will be walking through each section of the script so you know what is all encompassed if you were to run this on any tenant

## Create CSV of Users and Groups

The first section of the script is connecting to exchange online and asking you the file paths of 3 CSV files which you will want to create. This part of the script defines your CSV paths and creates/licenses all of your users in the tenant as well as create 365 Distribution Groups

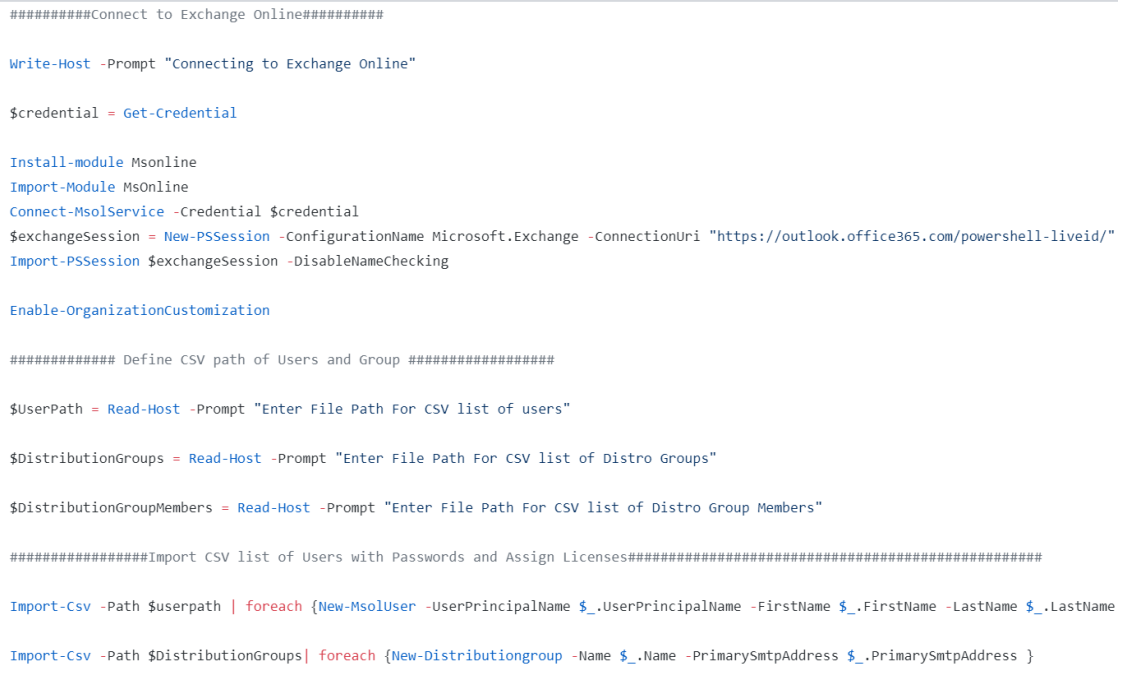

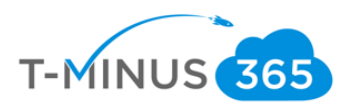

#### 1. CSV list of All users:

- a. You will want to create a CSV file with the following headers:
	- i. UserPrincipalName
	- ii. FirstName
	- iii. LastName
	- iv. DisplayName
	- v. Password
	- vi. UsageLocation
	- vii. LicenseAssignment
		- 1. This is reseller-account:SPE\_E3 for the M365 Buisness Plan. A list of all the license skuIDs can be found [here](https://docs.microsoft.com/en-us/azure/active-directory/users-groups-roles/licensing-service-plan-reference)

Your CSV should look like the following:

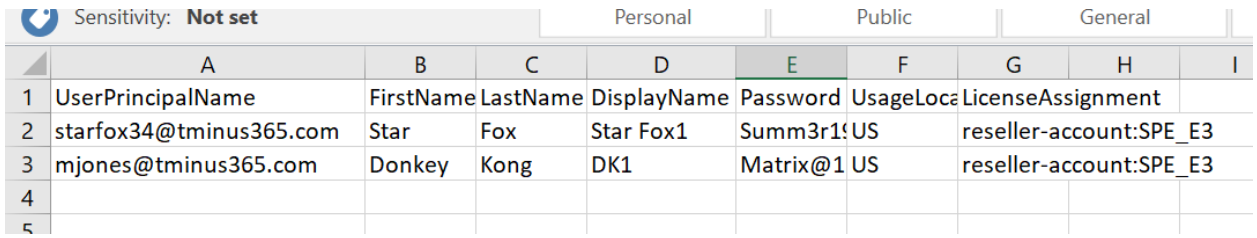

- 2. CSV list of all Groups you want to create. You will want to include at least one group so you can assign policies that we create to that group.
	- a. You will want the CSV file with the following headers
		- i. Name
		- ii. PrimarySMTPAddress

Your CSV Should look like the following:

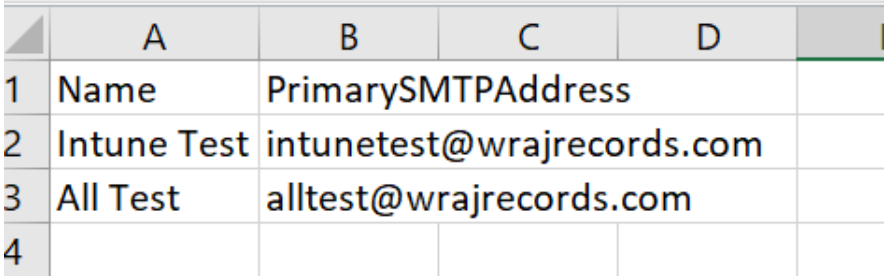

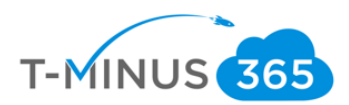

- 3. CSV list of all members part of the Groups you created.
	- a. You will want the CSV file with the following headers:
		- i. DL
		- ii. Alias (Alias is the Display Name of the user)

Your CSV should look like the following:

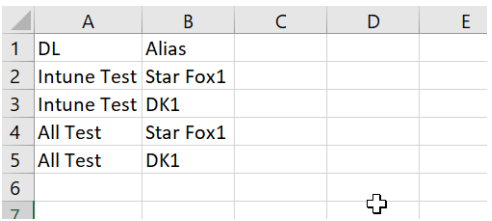

\*\*When you enter your file paths you do not have to put them in quotations.\*\* Here is an example of my file path: C:\Users\NickRoss\OneDrive - PAX8\Scripts\PowershelltesttemplateM365Biz.csv

## Creation of Encryption Mail Flow Rules

30 31 New-TransportRule -Name "Encrypt Email" -SubjectContainsWords "Encrypt" -ApplyRightsProtectionTemplate "Encrypt" 32 33 Set-IRMConfiguration -DecryptAttachmentForEncryptOnly \$true 34 New-TransportRule -Name "Encrypt outbound sensitive emails (out of box rule)" -SentToScope NotInOrganization -ApplyRightsProf 35

The next section creates 2 mail flow rules:

- 1. A mail flow rule to encrypt messages with the word "Encrypt" in the subject line
- 2. A mail flow rule to encrypt messages with the following sensitive data detected:
	- a. ABA routing number
	- b. Credit card number
	- c. Drug Enforcement Agency (DEA) number
	- d. U.S./U.K. passport number
	- e. U.S. bank account number
	- f. U.S. Individual Taxpayer Identification Number (ITIN)
	- g. U.S. Social Security Number (SSN)

\*\*Note\*\* This encrypts the email but not the attachment if the sensitive data is found in an attachment. Once the email is decrypted then the user will be able open the attachment just fine.

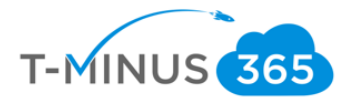

## Creation of ATP Policies

The next section creates a safe links and safe attachment policy in the security and compliance center. By default, these policies are not turned on. This allows you the chance to whitelist urls as well. You will be prompted to enter the domain name of your organization:

```
37
    ############# Setting Domain Name ###################
38
   $DomainName = Read-Host -Prompt "Enter Tenant Domain Name"
39
\triangle\varnothing$WhiteListURl = Read-Host -Prompt "Enter any URLs you want to whitelist. If you have none, press enter"
41
42
43
\Lambda45
    4647
   New-SafeAttachmentPolicy -Name "Policy 1" -Action Dynamicdelivery -Enable $true -ActionOnError $true
48
49 New-SafeAttachmentRule -Name "Safe Attachment Policy" -SafeAttachmentPolicy "Policy 1" -RecipientDomainIs $DomainName
50
51
52
   53
   New-SafeLinksPolicy -Name "Policy 1" -DoNotTrackUserClicks $true -EnableForInternalSenders $true -DoNotAllowClickThrough $True -TrackClicks
54
55
56
   New-SafeLinksRule -Name "SafeLinksPolicy" -SafeLinksPolicy "Policy 1" -RecipientDomainIs $DomainName -Enabled $true
57
```
# Creation of AIP Label for Encryption

This section creates a new label to apply to a certain group of users that they can use to encrypt documents and emails. If they have installed the Azure Information protection plugin they will be able to apply this label directly. You may want to apply this to a group with all users. It just gives users to encrypt emails and documents on demand. It does not auto-apply

Connect-AadrmService -Credential \$credential \$AIPGroup = Read-Host -Prompt "Enter the email of the group you want to Apply AIP labels to" \$names =  $\mathcal{Q}\{\}$  $$names[1033] = "Encrypt"$ \$descriptions =  $@{}$ \$descriptions[1033] = "Encrypt Docs and Emails" \$r1 = New-AadrmRightsDefinition -Domain \$Domainname -Rights "Owner"

Add-AANrmTemplate -Names \$names -Descriptions \$descriptions -RightsDefinitions \$r1 -ScopedIdentities \$AIPGroup -Status Published

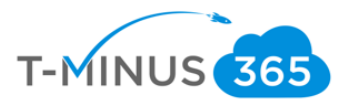

# Adding Members to Groups

This section simply adds members to groups from the CSV file we created. I put this lower to give our groups a chance to propagate. Having them earlier can create errors.

```
76
78
79
80 Import-Csv -path $DistributionGroupMembers | foreach {Add-DistributionGroupMember -Identity $ .DL -Member $ .Alias}
81
82
```
#### Intune Configuration

Lines 90-1992 focus on the Intune configuration. Here we are connecting to the graph api to configure the following:

- a. A device compliance policy for:
	- i. iOS
	- ii. Android
	- iii. Windows
- b. A device configuration policy for Windows Devices to have BitLocker
- c. Terms and Conditions for when users enroll
- d. Office 365 Business pushed out as a required App to window 10 devices and uninstall existing versions of proplus
- e. Microsoft Authenticator pushed out as a required App for iOS and Android devices

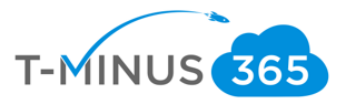

1. If you want to modify any of the settings for any of the policies, you can view their respective

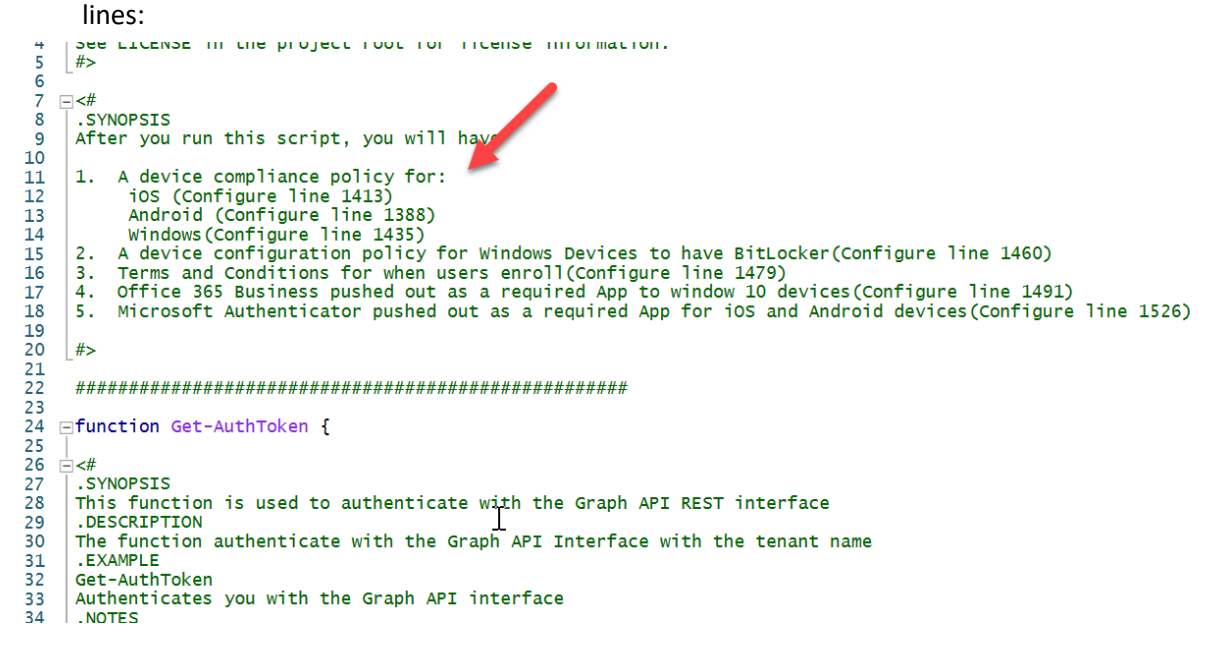

Ex. iOS

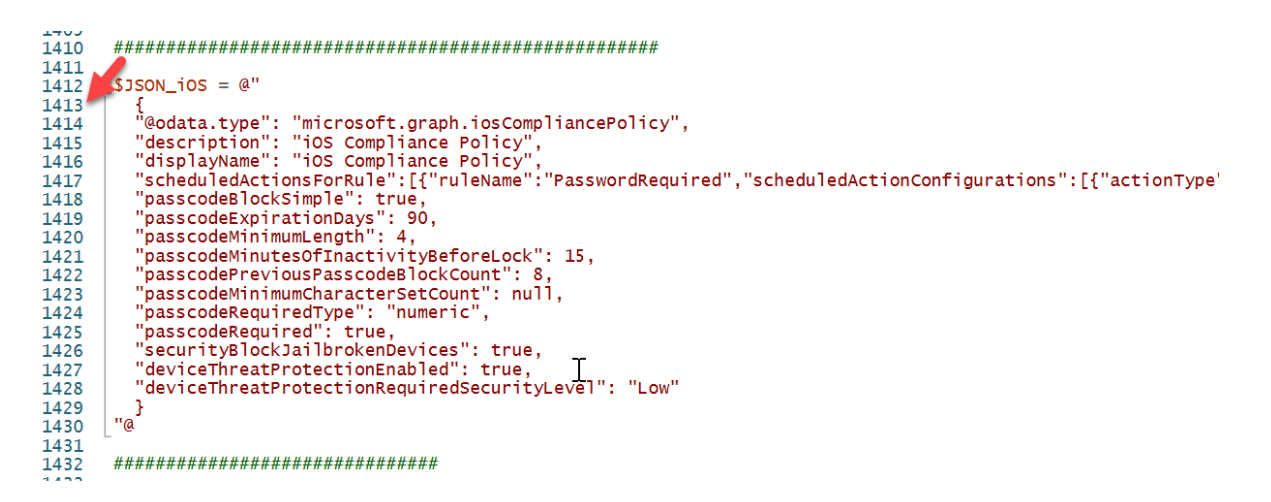

#### Enable MFA for all Users

The final settings is enabling MFA for all users. The user will be prompted to add their second factor the next time the login

```
1994$auth = New-Object -TypeName Microsoft.Online.Administration.StrongAuthenticationRequirement
1995
1996
     $auth.RelyingParty = "*"
1997
1998
     $auth.State = "Enabled"
199920002001
     $auth.RememberDevicesNotIssuedBefore = (Get-Date)
2002
     Get-MsolUser -All | Foreach{ Set-MsblUser -UserPrincipalName $_.UserPrincipalName -StrongAuthenticationRequirements $auth}
2003
```
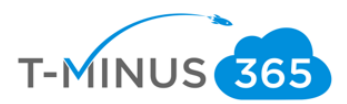

# Running the Powershell Script

- 1. Run Powershell ISE as Administrator **2** PowerShell 6-preview  $(x64)$ Windows PowerShell ISE (x86)  $\sum$ Fo Run as administer vindows Pc  $\Box$  Open file location PowerShelllsi. trackN + Pin to Start r than Windows  $Pc \rightarrow P$  Pin to taskbar  $\boldsymbol{\Sigma}$ 2 Debuggable Package Manager found  $C = 111$ 
	- 2. Copy and paste the script from [github](https://github.com/NickRoss-Pax8/M365Business/blob/master/M365%20Business%20Runbook.ps1)
	- 3. Sign-in with the Global admin user
	- 4. Follow the prompts accordingly. Once the script is complete you get a new commandline

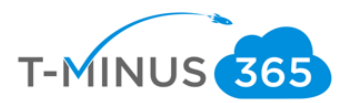

# Conclusion

I hope this article provided you some targeted guidance on implementing M365 Business with powershell. I hope to get some feedback to improve this guide further. I would also like to hear if there is more content that you would like to see in this guide. Any feedback can be sent to my email below:

[Msp4msps@tminus365.com](mailto:Msp4msps@tminus365.com)

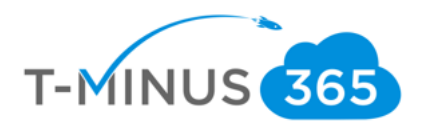